## **Πως κάνουμε Format στον υπολογιστή και Re-Install στα Windows Xp.**

- 1. Πρώτα από όλα θα πρέπει να μπούμε στο Bios (αυτό θα γίνει αφού κάνουμε επανεκκίνηση και πατήσουμε το πλήκτρο Delete). Στο Βιος θα ορίσουμε να κάνει boot από το dvd/cd-drive . Κάνουμε αποθήκευση τις ρυθμίσεις μας και είμαστε πια έτοιμοι να προχωρήσουμε...
- 2. Αφού έχουμε ήδη βάλει το cd των Windows xp στο cd/dvd drive ο υπολογιστής κάνει επανεκκίνηση μετά και την αποθήκευση των ρυθμίσεων στο Βιος.
- 3. Μας βγάζει αργότερα μια μαύρη οθόνη που θα πρέπει να πατήσουμε ένα (οποιοδήποτε) πλήκτρο. Για να κάνει boot από το cd.
- 4. Στη συνέχεια ο υπολογιστής θα φορτώσει τα αρχεία εγκατάστασης. Αυτό θα πάρει μερικά λεπτά.

5. Αφού ολοκληρωθεί η διαδικασία μας βγάζει σε ένα menu και μας καλώς ορίζει στην εγκατάσταση των Windows xp. Πατάμε Enter και συνεχίζουμε.

- 6. Στην επόμενη οθόνη θα συναντήσουμε το Windows Xp Lincensing Agreement, το διαβάζουμε προσεχτικά και Αφού συμφωνήσουμε με τους όρους πατάμε F8.
- 7. Στην συνέχεια θα προετοιμάσουμε τον σκληρό μας δίσκο για να κάνουμε την εγκατάσταση των Windows Xp. Εδώ βλέπουμε μια λίστα με τους σκληρούς δίσκους και τα partitions που έχουμε κάνει..

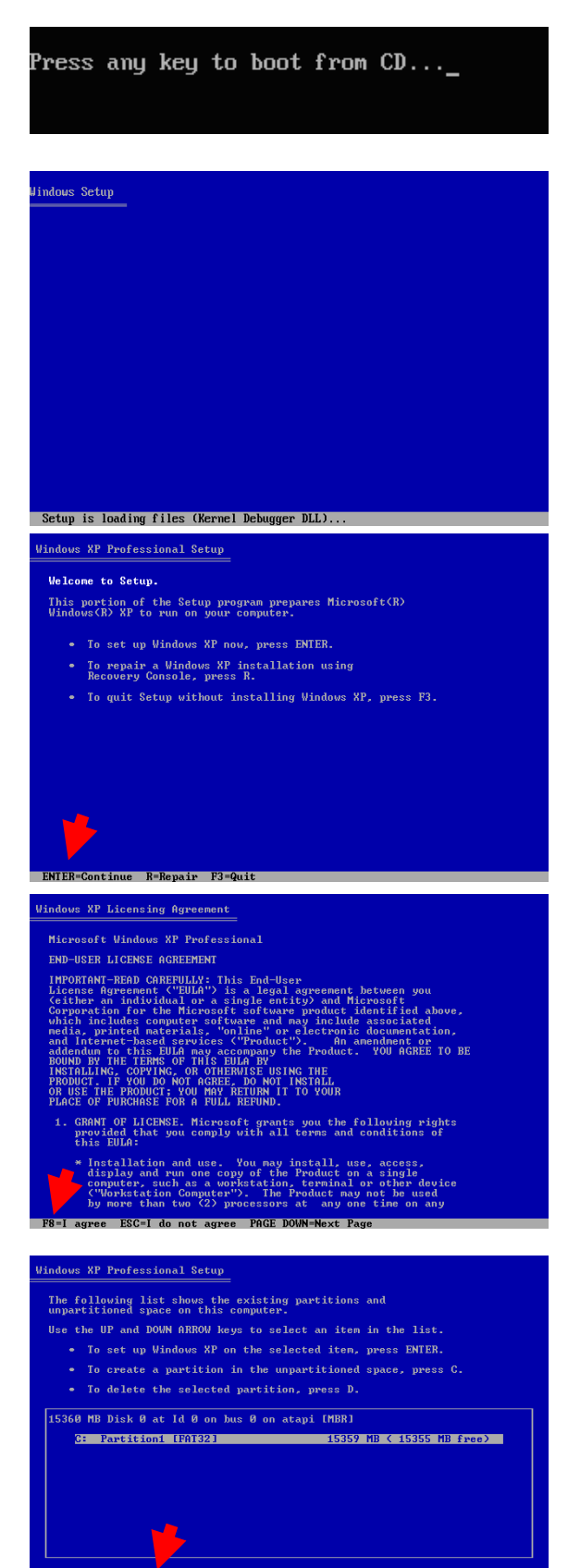

## indows XP Professional Setup που είχαμε προηγουμένως, για αυτό καλό είναι να έχουμε The partition you tried to delete is a system partition. κάνει από πριν ένα back-up, να έχουμε δηλαδή surface and the contained and the contract of the configuration<br>programs, programs to start operating systems (such as Windows XP),<br>or other nanufacturer-supplied programs. (such as Windows XP), αποθήκευση τα δεδομένα μας σε cd ή dvd). Tο Windows Delete a system partition only if you are sure that it contains<br>no such programs or if you are willing to lose them. Deleting a<br>system partition nay prevent your computer from starting from<br>the hard disk until you complete Setup θα μας προειδοποιήσει για το ενδεχόμενο διαγραφής To delete this partition, press ENTER.<br>Setup will prompt you for confirmation before<br>deleting the partition. του partition και Αφού συμφωνήσουμε πατάμε Enter. • To go back to the previous screen without<br>deleting the partition, press ESC. .<br>Idows XP Professional Setup C: Partition1 [FAT32] 15359 MR ( 15355 MR free) on 15360 MB Disk 0 at Id 0 on bus 0 on atapi [MBR]. • To delete this partition, press L.<br>CAUTION: All data on this partition will be lost. 9. Για να ολοκληρώσουμε την διαγραφή πατάμε L. Αφού μας • To return to the previous screen without<br>deleting the partition, press ESC. βγάλει την παρακάτω οθόνη dows XP Professional Setup e following list shows the existing partitions and<br>partitioned space on this computer. Use the UP and DOWN ARROW keys to select an item in the list. . To set up Windows XP on the selected item, press ENTER. 10. Θα επιστρέψουμε στην προηγούμενη οθόνη (στην λίστα με • To delete the selected partition, press D. τα partitions και τον σκληρό δίσκο). Θα δούμε στην λίστα 15360 MB Disk 0 at Id 0 on bus 0 on atapi [MBR] ένα Unpartitioned space το οποίο εμείς θα το επιλέξουμε **School School** Space **School** Space **School** Space **School Space Section** και θα πατήσουμε το πλήκτρο C για να δημιουργηθεί ένα νέο partition. **Windows XP Professional Setup** You asked Setup to create a new partition on<br>15360 MB Disk 0 at Id 0 on bus 0 on atapi [MBR]. • To create the new partition, enter a size below and<br>press ENTER. • To go back to the previous screen without creating<br>the partition, press ESC. 11. Το windows setup θα μας ρωτήσει για το μέγεθος του The minimum size for the new partition is 8 megabytes (MB).<br>The maximum size for the new partition is 15351 megabytes (MB).<br>Create partition of size (in MB): 15351 18951 partition, πατάμε Enter και συνεχίζουμε... .<br>indows XP Professional Setup The following list shows the existing partitions and<br>unpartitioned space on this computer. Use the UP and DOUN ARROW keys to select an item in the list. • To set up Windows XP on the selected item, press ENTER. 12. Για μια ακόμη φορά θα επιστρέψουμε στην λίστα με τα partitions(εδώ C:). Αφού επιλέξουμε το partition που 15360 MB Disk 0 at Id 0 on bus 0 on atapi IMBRI θέλουμε να εγκαταστήσουμε τα Windows xp πατάμε 3: Partitioned space<br>
15351 HB (Row (Raw) 15351 HB (15351 HB free)<br>
Unpartitioned space<br>
8 HB Enter.

8. Τώρα πατάμε το πλήκτρο D για να διαγράψουμε το partition(έτσι θα διαγράφουν και όλα τα δεδομένα

13. Τώρα θα επιλέξουμε ποιο File system επιθυμούμε. Θα επιλέξουμε NTFS file system (διαφορετικά quick). Πατάμε Enter και συνεχίζουμε...

14. Το Windows setup θα πραγματοποιήσει ένα format στο partition , μετά από αυτό το στάδιο ο σκληρός δίσκος θα είναι ολοκληρωτικά άδειος.

- 15. Τώρα το windows setup θα αντιγράψει κάποιους φακέλους και αρχεία από το cd που είναι απαραίτητα για να αρχίσει η εγκατάσταση των Windows xp. Αυτό θα πάρει μερικά λεπτά.
- 16. Όταν τελειώσει και αυτή η διαδικασία το Windows setup θα κάνει restart στον υπολογιστή. Μην πατήσετε τίποτα. Περιμένετε 10 δευτερόλεπτα για να κάνει το restart από μόνο του.

17. Μετά από όλα αυτά θα αρχίσει η εγκατάσταση των Windows Xp. Ο χρόνος που θα απαιτηθεί για να εγκατασταθούν θα είναι 40-60 λεπτά. Θα χρειαστεί να κάνετε μόνο μερικές επιλογές. Όπως να βάλετε ημερομηνίες και το serial number.

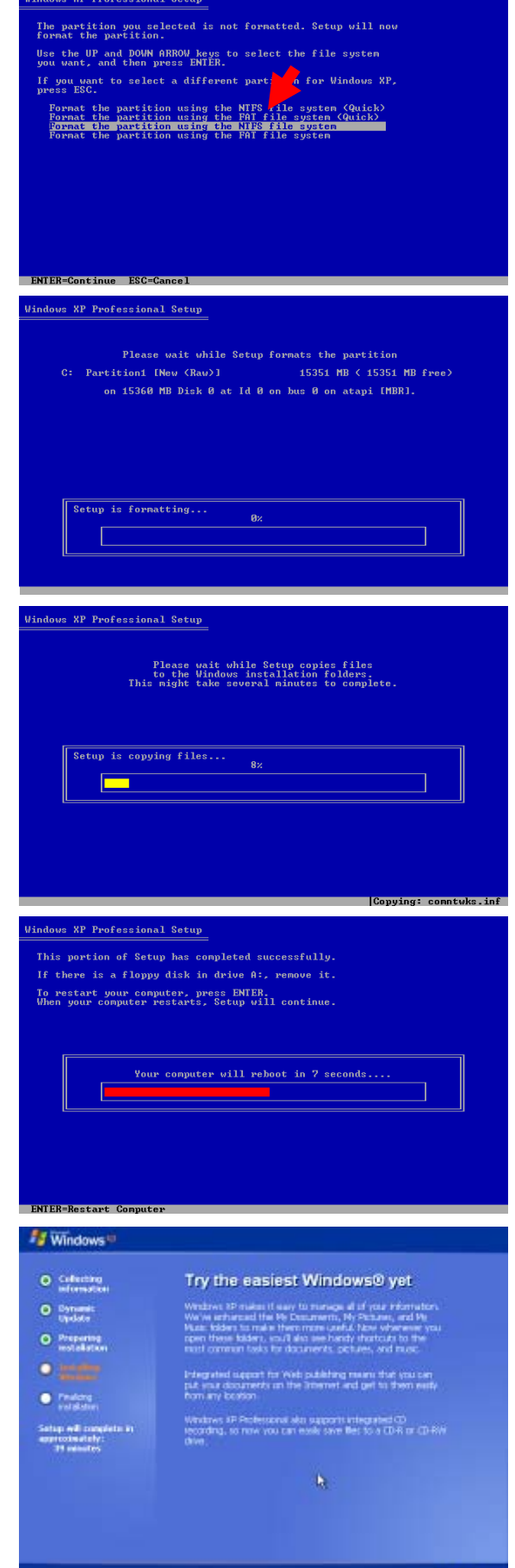